## **E-Mail**

## **Outlook 2019 und 365 - Wie richte ich Outlook 2019 und Outlook 365 für den E-Mail-Empfang (IMAP/POP3) bzw. -Versand ( SMTP) ein? Outlook 2019 und 365 - Wie richte ich Outlook 2019 und 365 für den E-Mail-Empfang (IMAP/POP3) bzw. -Versand (SMTP) ein?**

Um Ihre 1blu-Mailadresse in Ihr Outlook einzubinden, gibt es zwei verschiedene Varianten. Sie können dies entweder in Ihrem Outlook direkt tun oder über ihre Windows-Einstellungen.

#### **So geht's Schritt für Schritt:**

- **1. Einbindung direkt über Outlook**
- [2. Einbindung über Windows](https://faq.1blu.de/content/467/996/de/outlook-2019-und-365-_-wie-richte-ich-outlook-2019-und-outlook-365-fuer-den-e_mail_empfang-imap_pop3-bzw-_versand-smtp-ein.html#windows)
- 1.1 Öffnen Sie Outlook, und wählen Sie "Datei" aus.

1.2. Verwenden Sie die Dropdownliste unter "Kontoinformationen", um das Konto auszuwählen, das Sie ändern möchten.

1.3. Wählen Sie "Kontoeinstellungen" aus.

## **E-Mail**

1.4. Wählen Sie "Profile verwalten". Hier haben Sie die Möglichkeit die Profileinstellungen zu ändern, sowie Profile hinzuzufügen oder zu entfernen.

#### 1.5. Bitte wählen Sie "Profil hinzufügen".

- Benutzername: Ihr Postfachname (y123456\_0-Beispiel)
- Kennwort: Ihr Passwort für Ihr E-Mailpostfach
- Server: imap.1blu.de
- Verschlüsselungsmethode: SSL/TLS

#### **Hinweis:**

Sollten Sie dass Passort zu Ihrem E-Mailpostfach nicht mehr wissen finden Sie unter dem folgendem Link eine Anleitung wie Sie Ihr E-Mail Passwort neu setzen können:  $\rightarrow$  [E-Mail Passwort neu setzen](https://faq.1blu.de/content/400/997/de/wie-kann-ich-das-passwort-fuer-mein-e_mail-postfach-aendern.html)

**1.6.** Beim Postausgangsserver geben Sie bitte "smtp.1blu.de" (ohne Anführungszeichen) ein.

**1.7.** Wenn Sie mit dem Aktualisieren Ihrer Einstellungen fertig sind, wählen Sie Seite 2 / 9

**(c) 2024 1blu AG <info@1blu.de> |** 

1blu.de/content/467/996/de/outlook-2019-und-365- -wie-richte-ich-outlook-2019-und-outlook-365-fuer-den-e\_mail\_empfang-imap\_pop3-bzw-\_versar

**E-Mail**

#### "**weiter** > **Fertig"** aus.

Sollte diese Art der Einbindung für Sie nicht funktionieren, probieren Sie es bitte mit der folgenden Variante direkt über Ihr Windows-Betriebssystem:

#### **2. Einbindung über Windows**

**2.1.** Öffnen Sie die Einstellungen Ihres Computers und wählen den Punkt "**Benutzerkonten**" aus. Achten Sie dabei darauf, dass die Anzeige-Optionen der Einstellungen auf "Kategorie" stehen.

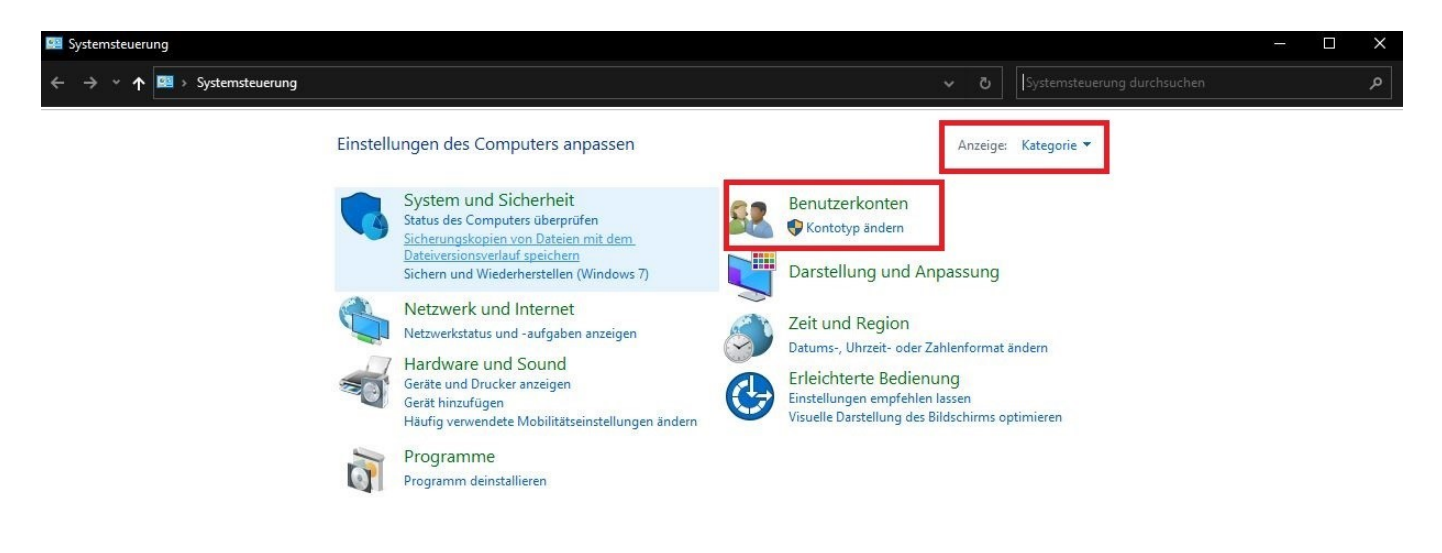

### **2.2.** Wählen Sie nun Ihre Outlookversion aus.

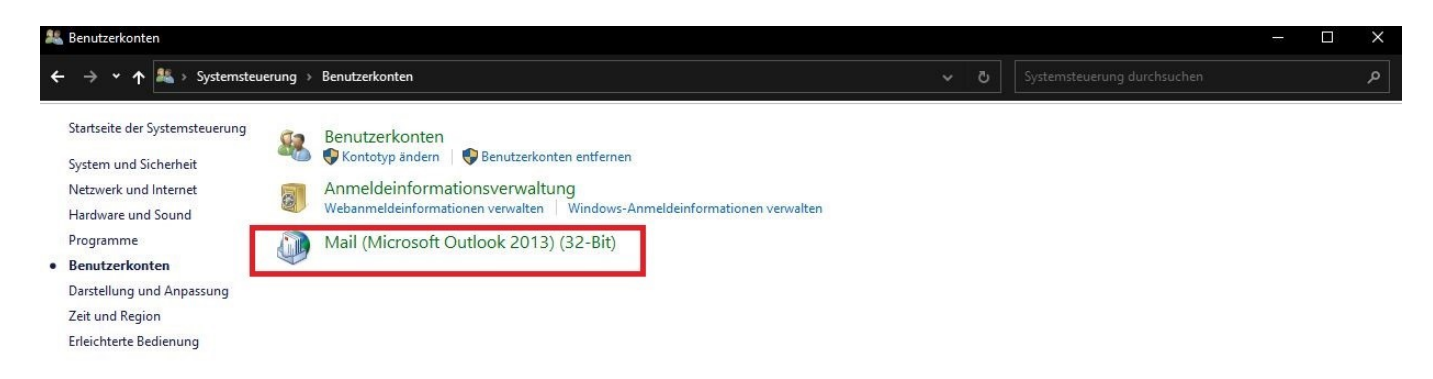

**2.3.** Es öffnet sich das Mail-Setup für Ihr Outlook. Dort klicken Sie bitte auf "**E-Mail-Konten...**"

Seite 3 / 9

#### **(c) 2024 1blu AG <info@1blu.de> |**

1blu.de/content/467/996/de/outlook-2019-und-365- -wie-richte-ich-outlook-2019-und-outlook-365-fuer-den-e\_mail\_empfang-imap\_pop3-bzw-\_versar

Mail-Setup - Outlook × E-Mail-Konten E-Mail-Konten und Verzeichnisse einrichten. E-Mail-Konten... **CONSUMPLISHE** Ändern Sie die Einstellungen für die Dateien, Datendateien... die Outlook zum Speichern von E-Mail und Dokumenten verwendet. Profile Mehrere Profile für E-Mail-Konten und Profile anzeigen... Datendateien einrichten. Normalerweise wird nur eines benötigt. Schließen

**E-Mail**

**2.4.** In Ihren Kontoeinstellungen können Sie nun ein neues Konto anlegen. Klicken Sie dazu auf "Neu..."

## **E-Mail**

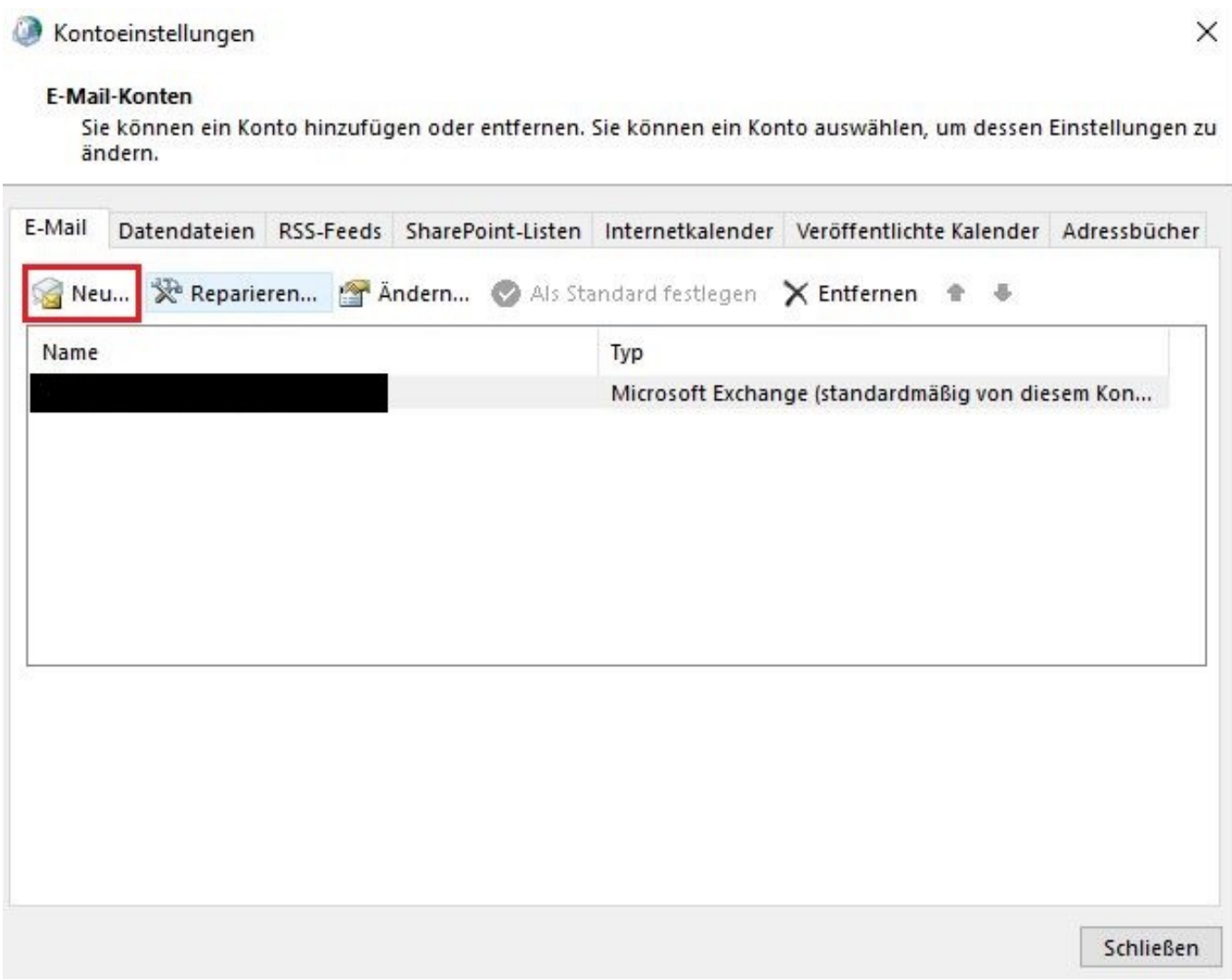

**2.5.** Wählen Sie nun statt E-Mail-Konto die "**Manuelle Konfiguration oder** zusätzliche Servertypen" und klicken auf "weiter".

## **E-Mail**

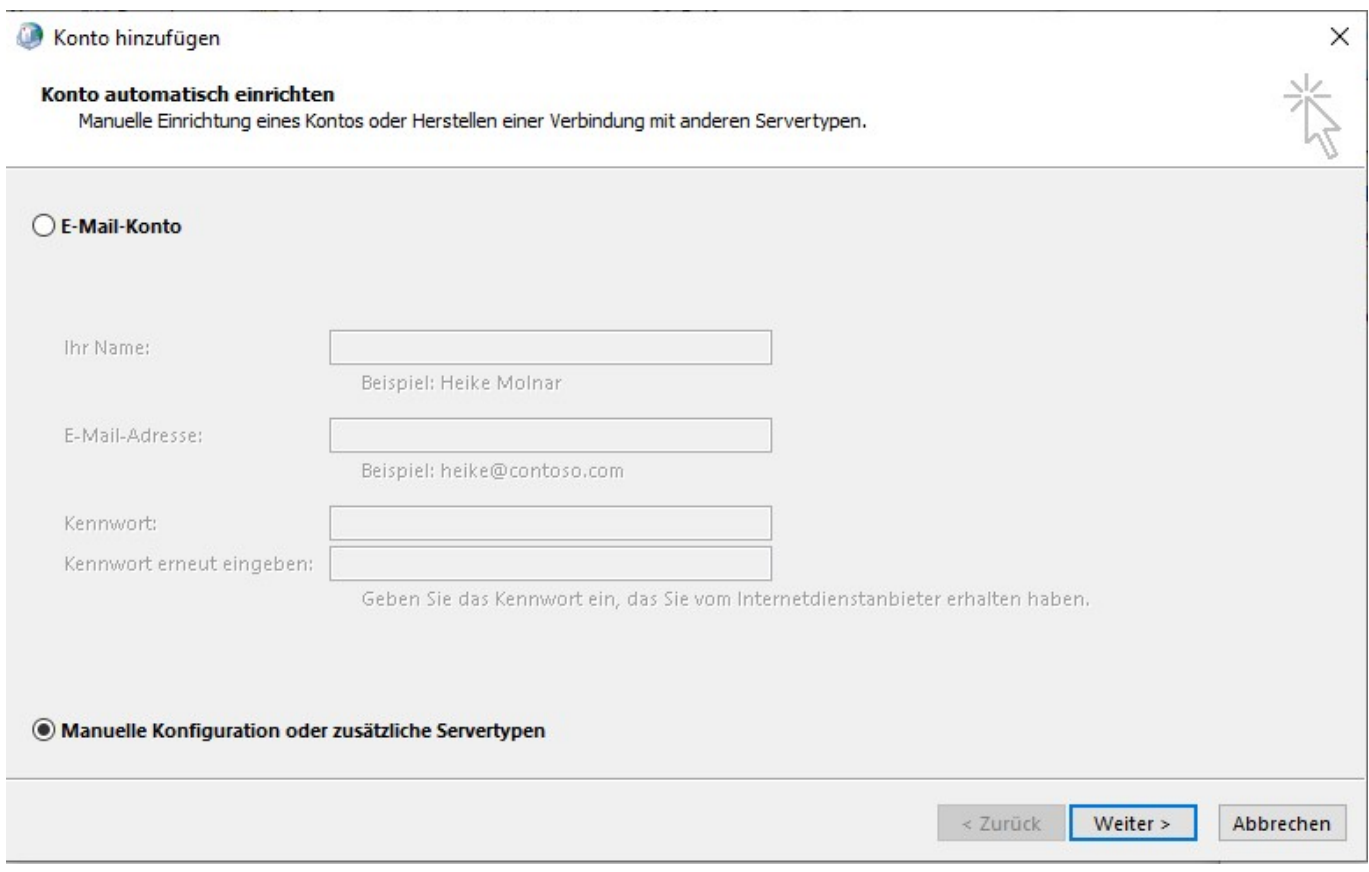

2.6. Wählen Sie bitte in den folgenden Optionen "POP oder IMAP" aus und klicken dann auf "weiter".

# **1blu-FAQ E-Mail** Konto hinzufügen  $\times$ Dienst auswählen O Microsoft Exchange Server oder kompatibler Dienst Verbindung mit einem Exchange-Konto herstellen und auf E-Mail-Nachrichten, Kalender, Kontakte, Aufgaben und Voicemail zugreifen  $\bigcirc$  Mit Outlook.com oder Exchange ActiveSync kompatibler Dienst Stellen Sie eine Verbindung mit einem Dienst, wie etwa Outlook.com, her, um auf E-Mail, Kalender, Kontakte und Aufgaben zuzugreifen O POP oder IMAP Verbindung mit einem POP- oder IMAP-E-Mail-Konto herstellen < Zurück Weiter > Abbrechen

#### **2.7.** Es öffnet sich die Maske zur Eingabe der Benutzer- und Serverinformationen.

Seite 7 / 9

## **E-Mail**

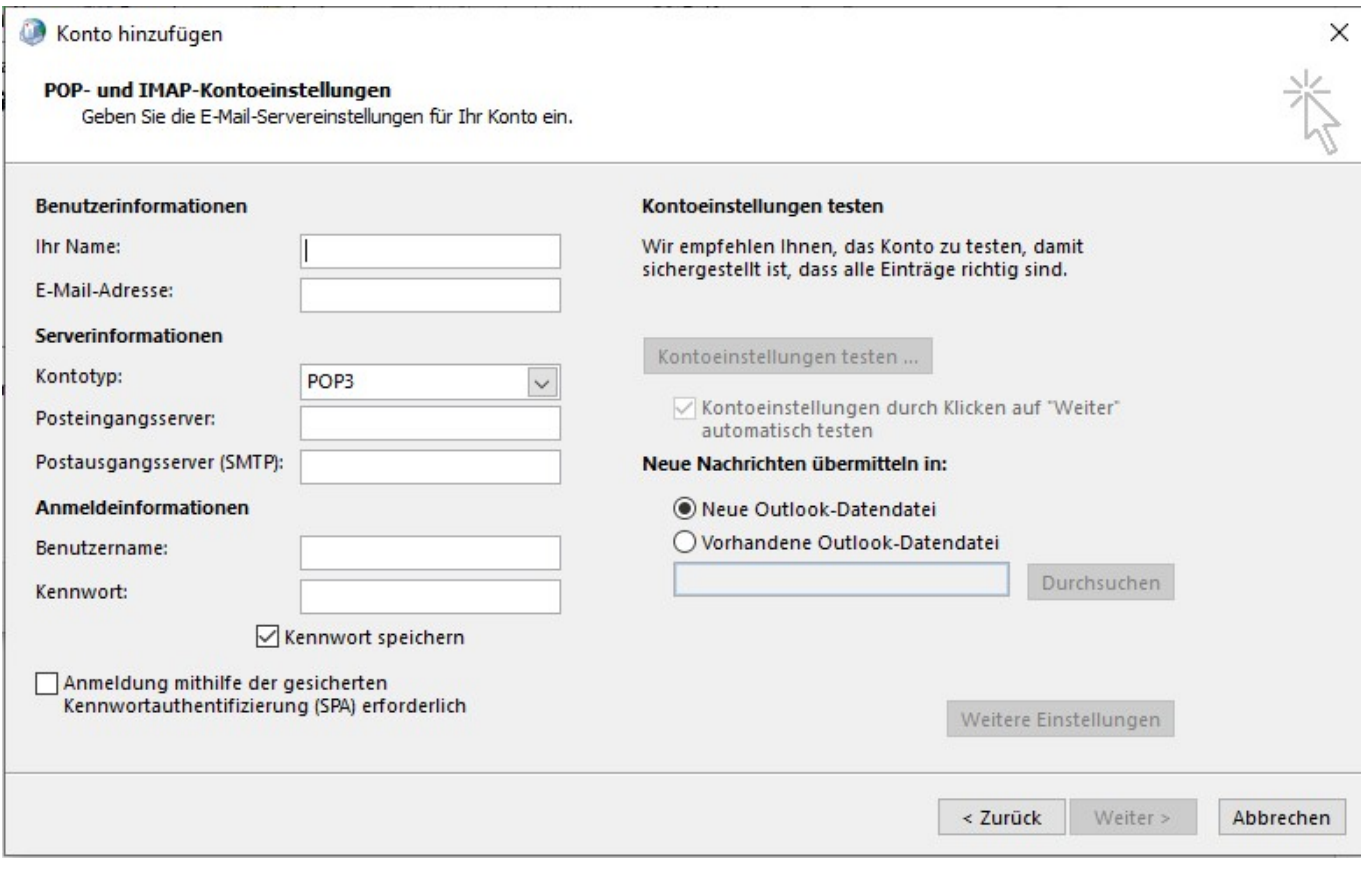

Informationen zu den Daten, die hier eingetragen werden müssen, finden Sie [hier.](https://faq.1blu.de/solution_id_1760.html)

## **Wichtiger Hinweis:**

Bitte stellen Sie sicher, dass als Verbindungstyp SSL/TLS mit den entsprechenden Ports für den Eingangs- und Ausgangsserver gewählt wird.

2.8. Wenn Sie mit der Eingabe Ihrer Einstellungen fertig sind, wählen Sie "weiter > **Fertig"** aus.

#### **Hinweis:**

Bitte beachten Sie, dass Sie die E-Mail-Adresse, die Sie hier einbinden möchten zuvor über Ihren 1blu-Kundenlogin anlegen müssen. Falls Sie das noch nicht getan haben, sehen Sie sich bitte diesen [FAQ-Artikel](https://faq.1blu.de/solution_id_1873.html) an.

1blu.de/content/467/996/de/outlook-2019-und-365- -wie-richte-ich-outlook-2019-und-outlook-365-fuer-den-e\_mail\_empfang-imap\_pop3-bzw-\_versar

## **E-Mail**

Eindeutige ID: #1874 Verfasser: n/a Letzte Änderung: 2022-07-08 13:06

Seite 9 / 9